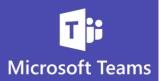

## What are My Channel Options

Creating a Channel takes a couple steps, making them work for you or your project is the key

- **Channels** help you organize your thoughts, ideas, discussions and planning
- **Channels** don't always have to include every person from your Team

You can create Private Channels within a Team so that only certain people have access

## How to Create a Channel

A Team should include everyone who may work on or be associated with a project

- 1. Channels create focus for your Team and project
- 2. Once you create a Team, a **General** Channel appears automatically
- 3. Hover the mouse over a Team and click the ellipses button to create a new Channel

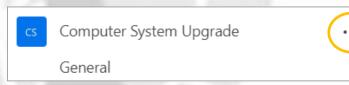

4. Select Add channel

٢

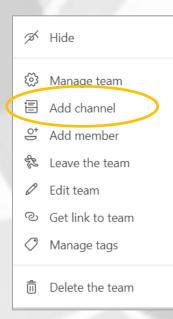

1

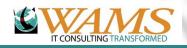

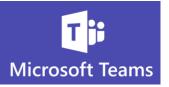

5. You will be prompted to enter a **Channel name** 

| Create a channel for "Computer System Upgrade" te             | am         |
|---------------------------------------------------------------|------------|
| Channel name                                                  |            |
| Letters, numbers, and spaces are allowed                      | <u>ノ</u>   |
| Description (optional)                                        |            |
| Help others find the right channel by providing a description |            |
| Privacy                                                       |            |
| Standard - Accessible to everyone on the team                 | $\vee$ (i) |
| Automatically show this channel in everyone's channel list    |            |
| Cancel                                                        | Add        |

6. Once you enter a Channel name, click **Add** 

**Make Channels Private** 

Make Channels Private so that only certain people in a Team can have access

1. Before clicking **Add** to create a new Channel, you should select **Privacy** options

| Financials                   |                                                                         |         |  |
|------------------------------|-------------------------------------------------------------------------|---------|--|
| Description (optional)       |                                                                         |         |  |
| Discussions regarding bill   | Discussions regarding billing and funds for future technology projects  |         |  |
|                              |                                                                         |         |  |
|                              |                                                                         |         |  |
| Privacy                      |                                                                         |         |  |
| Private - Accessible only to | Private - Accessible only to a specific group of people within the team |         |  |
|                              |                                                                         |         |  |
|                              |                                                                         |         |  |
|                              |                                                                         |         |  |
|                              | C                                                                       | ancel N |  |
|                              | C                                                                       |         |  |

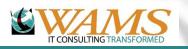

2.

٢

Your Technology Is Our Business, Since 1974.

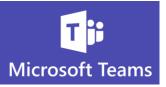

## 3. Enter the name(s) of people who should have access to the Channel

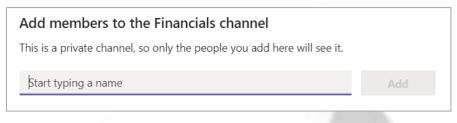

You will see a padlock symbol next to a Channel that has been marked as Private

|   | cs | Computer System Upgrade | ···· ) |
|---|----|-------------------------|--------|
|   |    | General                 |        |
| < |    | Financials 👌            |        |
|   |    | Go Live                 |        |
|   |    | Project Management      |        |
|   |    | Proposal                |        |
|   |    | System Building         |        |
|   |    | Testing and Training    |        |
|   |    | Upgrade Plan            |        |
|   |    |                         |        |

- 1. To add or remove people to a Channel, once it has been created, click the ellipsis
- 2. Select Manage Channel

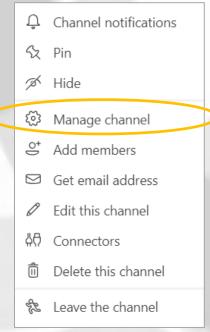

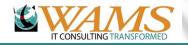

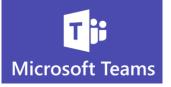

3. The Manage Channel window will appear

Select

4.

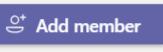

to add members to the Channel

5. Click the **X** next to the names of any members you wish to remove from a Channel

**Next Tip - Channel Notification and Mentions** 

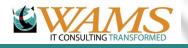